# **All About iCloud**

#### 1. What is iCloud?

- iCloud connects your devices and their data, lets you share information with friends and family, helps you find your devices, and more
- 1.2. Not just a big hard disk in the sky; it does storing, syncing, sharing, and services...and it just works

# 2. Who is it good for?

2.1. Everyone, but especially if you have more than one device

#### 3. What kinds of content?

- Contacts, calendars, mail, photos, messages, bookmarks, reminders, notes, documents, passwords, and more
- 3.2. The Truth is in the Cloud...and the devices access and manipulate that data

### 4. What do you need?

- 4.1. An internet connection via Wi-Fi or cellular data
- 4.2. iPad, iPhone, iPod Touch, Mac, Apple TV, PC (limitedly)
- 4.3. iCloud Control Panel for Windows PC running Windows prior to Windows 10
  - 4.3.1. Download here: https://support.apple.com/en-us/HT204283
- 4.4. iCloud Control Panel for Windows PC running Windows 10
  - 4.4.1. Download here: https://www.microsoft.com/en-us/p/icloud/ 9pktq5699m62?rtc=1&activetab=pivot:overviewtab

- 4.4.1.1. Outlook 2016 or later for mail, contacts, and calendars
- 4.4.1.2. Internet Explorer 11 or later, Firefox 57 or later, or Google Chrome 73 or later (for Bookmarks)

4.5. Not all features work with all devices and OS. Some require iOS 9 and El Capitan or later. More at: <a href="https://support.apple.com/en-us/HT204230">https://support.apple.com/en-us/HT204230</a>

#### Recommended software

### iPhone, iPad, iPod touch

- iOS 14 or iPadOS 14
- iWork for iOS (Pages 2.5 or later, Numbers 2.5 or later, Keynote 2.5 or later)

#### Mac

- macOS Catalina
- Safari 9.1 or later, Firefox 45 or later, or Google Chrome 54 or later, or Opera
- iWork for Mac (Pages 5.5 or later, Numbers 3.5 or later, Keynote 6.5 or later)

### **Apple Watch**

watchOS 7

#### PC

- Microsoft Windows 10
- iCloud for Windows 11 or later
- iTunes 12.7
- Outlook 2010 Outlook 2016
- Microsoft Edge, Firefox 45 or later, or Google Chrome 54 or later (desktop mode only), or Opera

### Apple TV

tvOS 13 or later

### 5. Set up

- 5.1. Locate your Apple ID
  - 5.1.1. On the Mac: Apple > System Preferences
  - 5.1.2. On iPad, iPhone, iPod Touch: Settings > Your Name
  - 5.1.3. Everyone should have their own Apple ID...and you only really need one
  - 5.1.4. Apple ID should be the same on all devices
  - 5.1.5. If you need an Apple ID, go to appleid.apple.com and create one
    - 5.1.5.1. Mac setup: <a href="https://support.apple.com/en-us/HT208682">https://support.apple.com/en-us/HT208682</a>
    - 5.1.5.2. iPhone/iPad/iPod Touch set up: <a href="https://support.apple.com/en-us/">https://support.apple.com/en-us/</a>
      HT208681

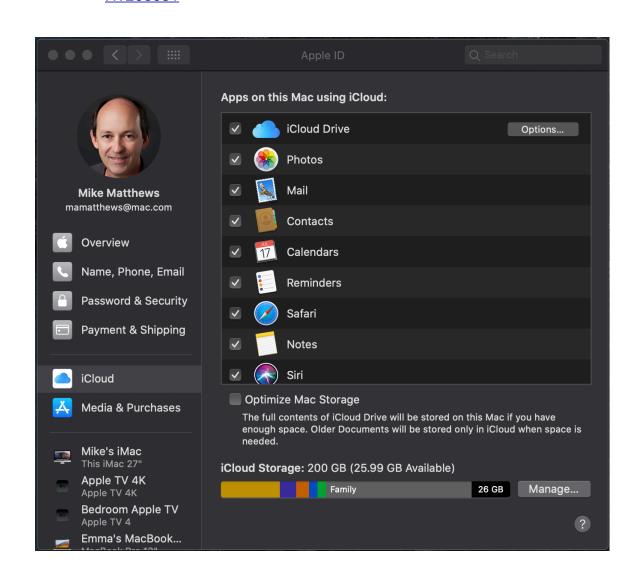

- 5.1.6. Select services to enable
  - 5.1.6.1. Usually match what's on your other devices
- 5.2. On Apple TV
  - 5.2.1. Enter your Apple ID and password
  - 5.2.2. Photo Stream or iCloud Photos on your big screen TV
- 5.3. On a Windows PC
  - 5.3.1. How to set up: < <a href="http://www.apple.com/icloud/setup/pc.html">http://www.apple.com/icloud/setup/pc.html</a>>
  - 5.3.2. Setup iCloud on your other devices first
  - 5.3.3. Download, set-up, and use iCloud for Windows: <a href="https://support.apple.com/en-us/HT201391">https://support.apple.com/en-us/HT201391</a>

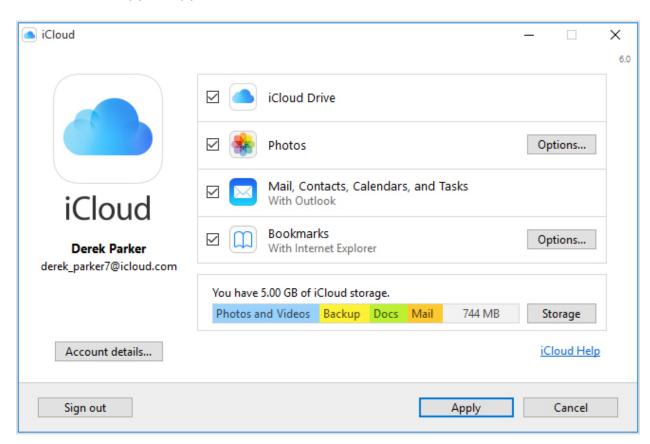

- 6. App Store, Music, Books,
  - 6.1. Sign in with your Apple ID (if necessary)

- 6.2. Optionally turn on Automatic Downloads
  - 6.2.1. On a Mac, in iTunes/Music/TV/Books/App Store apps, turn on automatic downloads for Music, Movies, TV shows, Books, and Apps in the Preferences window

# 7. Find My

- 7.1. Find My app is automatically installed on all iPhones and iPads
- 7.2. Set up at Settings > [your name] > Find My
  - 7.2.1. Turn on all the settings under Find My device
  - 7.2.2. Find My network allows an offline device to be found by other Apple devices
- 7.3. Sign in at iCloud.com or use Find My app on an iOS device to locate a lost device
- 7.4. If it's connected to the internet, you can:
  - 7.4.1. Locate your device on a map
  - 7.4.2. Display a message on the screen or lock the screen
  - 7.4.3. Enter Lost Mode to track a device's whereabouts
  - 7.4.4. Remotely erase your device
- 7.5. If the device is not connected to the internet, it can notify you when it comes online

### 8. Family Sharing

8.1. Share iTunes Store, Book Store, and App Store purchases among six people

- 8.2. Subscriptions (Apple Music, Apple Arcade, Apple News+, Apple TV+, Apple Fitness+) can be shared among all family members for no additional cost
- 8.3. Adult is the organizer who invites up to five other people to join and pays for all purchases.
  - 8.3.1. Other family members each have their own Apple ID
  - 8.3.2. Kids under 13 can get an Apple ID managed by the organizer
  - 8.3.3. When others join, set-up is automatic
- 8.4. Organizer approves purchases and free downloads by others
- 8.5. Shared photo album, reminders list, calendar, personal hotspot are set up automatically
- 8.6. Locations can be shared; missing devices can be found
- 8.7. Family Sharing of storage for up to 6 people

| 200 GB       | 2 TB         |  |  |
|--------------|--------------|--|--|
| \$2.99/month | \$9.99/month |  |  |

8.8. More at: <a href="http://www.apple.com/icloud/family-sharing/">http://www.apple.com/icloud/family-sharing/</a>

### 9. Storage

- 9.1. 5 GB of storage for free
  - 9.1.1. Purchased music, movies, TV shows, apps, books, and Photo Stream photos don't count
  - 9.1.2. Tap Manage Storage to change the storage plan

| 5 GB | 50 GB                           | 200 GB       | 2 TB         |
|------|---------------------------------|--------------|--------------|
| Free | \$0.99/month<br>One month free! | \$2.99/month | \$9.99/month |

### 10. iCloud Photos

- 10.1. Automatically upload and store your entire photo and video library in full resolution and access them from all your devices
- 10.2. Retains organization, stores and pushes additions, deletions, and edits to all devices
- 10.3. Uses Photos on iOS and Photos on Mac
- 10.4. In iOS: Enable it at Settings > [your name] > iCloud > Photos
- 10.5. On a Mac: Enable it at System Preferences > Apple ID/iCloud > Photos > Options...
- 10.6. Depending on the size of your photo library, it'll take some time to upload and money for storage space
- 10.7. Store optimized versions of photos on your devices to save space
- 10.8. Device will download a full resolution version if needed (say, when editing)

### 11. iCloud Photo Sharing

- 11.1. Share up to 5000 photos and videos in a shared album with selected people, or with everyone on <u>icloud.com</u>
- 11.2. Does not count against your iCloud storage limit
- 11.3. On iOS: Enable it at Settings > [your name] > iCloud > Photos
  - 11.3.1. To make a shared album in the Photos app

11.3.1.1. Tap Albums (or simply tap New Shared Album in iPad sidebar)

- 11.3.1.2. Tap +
- 11.3.1.3. Tap New Shared Album
- 11.3.1.4. Give the album a name and tap Next
- 11.3.1.5. Enter email addresses of friends who use iCloud who you want to share photos with and tap Create
  - 11.3.1.5.1. An email or notification will be sent to all the people you identified with a button or link to tap.
- 11.3.1.6. Tap the new shared album, then tap the + button to add photos to the album
- 11.3.1.7. If you want to share with non-iCloud users, tap People and turn
  Public Website on
  - 11.3.1.7.1. Share the link to the website with others
- 11.4. On Mac: Enable it in Photos > Preferences > iCloud
  - 11.4.1. To make a shared album:
    - 11.4.1.1. Select an album or some photos and choose File > Share > Shared Albums
    - 11.4.1.2. Click New Shared Album and follow the directions on the screen

### 12. Mail

- 12.1. Free IMAP account
- 12.2. Changes made on one device appear on the others
- 12.3. Mail and folders are always up to date
  - 12.3.1. iCloud includes an email account: <u>username@icloud.com</u>
    - 12.3.1.1. Ad-free
    - 12.3.1.2. Always up to date
    - 12.3.1.3. Webmail, too, at icloud.com

### 13. Contacts

- 13.1. Make a change on one device and it's pushed to all the others
- 13.2. But...create groups on your computer

### 14. Calendar

- 14.1. Make a change on one device and it's pushed to all the others
- 14.2. Share calendars with other iCloud users
  - 14.2.1. On Mac: Edit > Share Calendar
  - 14.2.2. On iOS in Calendar: Tap Calendars
    - 14.2.2.1. Tap Add Calendar or share an existing calendar
    - 14.2.2.2. Tap i button for the calendar you want to share
    - 14.2.2.3. Tap Add Person
    - 14.2.2.4. Add email address(es) and Tap Add

14.2.2.5. Invitees will receive an email with link to share your calendar or an notification in the inbox of their Calendar app;

- 14.2.2.6. If the user chooses to subscribe, the calendar will appear to their calendar app
- 14.2.2.7. Choose read only or editing privileges for the calendar for each user

### 15. Reminders and Notes

- 15.1. Additions and changes are synced everywhere
- 15.2. Notes can be shared with others
  - 15.2.1. Open a note
  - 15.2.2. Tap the People button in the top right-hand corner of the screen
  - 15.2.3. Choose how you want to invite participants to share the note
    - 15.2.3.1. Allow users to make changes or only view the note
  - 15.2.4. Shared notes will appear in each user's Notes app
- 15.3. Reminders lists can be shared with other iCloud users
  - 15.3.1. Tap a list
  - 15.3.2. Tap the More (...) button
  - 15.3.3. Tap Add People
  - 15.3.4. Choose how to share the invitation and send it out
  - 15.3.5. The shared reminders list will appear in the recipients' Reminders app
  - 15.3.6. Changes will be synced and shared with all users

15.3.7. Upgraded features in Reminders require iOS 13, iPadOS 13 or macOSCatalina

# 16. Messages

- 16.1. Store your messages in iCloud, and manipulate them like email
- 16.2. Turn it on in iCloud settings
- 16.3. Messages and attachments count against iCloud storage...
- 16.4. ...but could reduce the size of your backup
- 16.5. Also works with Macs running macOS 10.13.5 or later; turn it on in Messages> Preferences

### 17. Safari

- 17.1. Added, deleted, or rearranged Safari bookmarks are pushed to all devices
- 17.2. iCloud tabs shows webpages open on all devices
  - 17.2.1. Tap to open; swipe to delete from the other device

### 18. Keychain

- 18.1. Up-to-date user name and passwords, credit card info, wi-fi network info
  - 18.1.1. Encrypted in transit and at rest, protected by Face ID, Touch ID, your device password or passcode, and your Apple ID Password
- 18.2. Syncs accounts for Mail, Contacts, Calendar, Messages, Facebook, LinkedIn, Twitter across all your Macs and iOS devices
- 18.3. Keychain can also:

| 18.3.1. Gen | erate and | store strong | passwords | of 10 | 6 random | characters |
|-------------|-----------|--------------|-----------|-------|----------|------------|
|-------------|-----------|--------------|-----------|-------|----------|------------|

- 18.3.2. Point out passwords that are too easy to guess or are used with multiple accounts or may have been involved in a password breach
- 18.4. On iOS: Tap Settings > [your name] > iCloud and turn Keychain on. Follow the directions.
- 18.5. On macOS:
  - 18.5.1. Choose Apple > System Preferences and click iCloud
  - 18.5.2. Select Keychain and follow the directions
- 18.6. View the keychains
  - 18.6.1. On iOS and iPadOS tap Settings > Passwords and authenticate
  - 18.6.2. On macOS, choose Safari > Preferences > Passwords and authenticate

### 19. Backup

- 19.1. Enable backup on iOS device: Settings > [your name] > iCloud > iCloudBackup
- 19.2. Automatically back up device once per day when:
  - 19.2.1. Device is plugged in, locked, and connected to wi-fi (such as, when charging overnight)
- 19.3. What gets backed up?
  - 19.3.1. Accounts, documents, health data, HomeKit configuration, settings... stuff not already stored in iCloud
- 19.4. And Restore

19.4.1. If you have an iCloud backup, you can restore just about everything with your Apple ID and password when you get a new iOS device

# 20. Apps

- 20.1. Download an App on one iOS device and it appears on the others.
- 20.2. Re-download deleted apps for free
  - 20.2.1. Tap App Store > tap your picture/initials/icon > tap Purchased
  - 20.2.2. Tap All to see your entire purchase history
  - 20.2.3. Tap Not on this iPhone/iPad/iPod to see what's missing
  - 20.2.4. Tap the iCloud button to re-download

### 21. Books

- 21.1. Buy a book on one device, it's automatically downloaded to the other devices
- 21.2. Set bookmarks, highlight text, add notes—all synced to the other devices
- 21.3. Re-download books you've read and deleted
  - 21.3.1. Tap Account button (your picture, initials, silhouette)
  - 21.3.2. Tap Books
  - 21.3.3. Tap All to see your entire purchase history
  - 21.3.4. Tap Not on this iPhone/iPad/iPod to see what's missing
  - 21.3.5. Tap the iCloud button to re-download

### 22. Re-downloading content

- 22.1. Re-download deleted music, movies, or TV shows for free
  - 22.1.1. Tap iTunes Store > More > Purchased
  - 22.1.2. Tap Music, Movies, or TV Shows
  - 22.1.3. Tap an item, then tap the download button to re-download

### 23. iCloud Drive

- 23.1. Save documents in iCloud
- 23.2. Changes made on one device are pushed to the others
- 23.3. Start on one device, finish on another
- 23.4. Just about any document, up to 15 GB in size
  - 23.4.1. Enable apps to store their content within your iCloud account
- 23.5. Use Files app on iPad and iPhone, Finder on the Mac

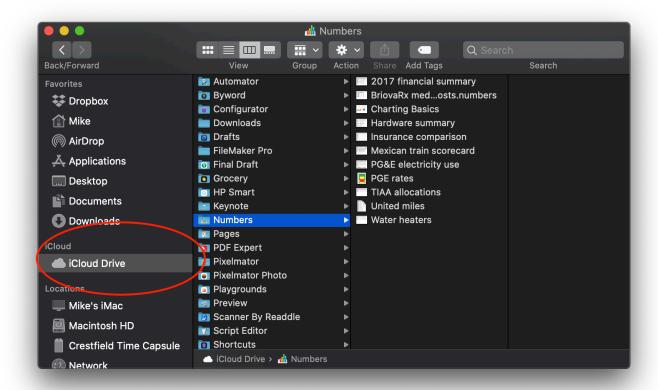

### 23.6. Folder sharing

- 23.6.1. Create or select a folder within iCloud Drive in the Files app
- 23.6.2. Tap Share
- 23.6.3. Tap Add People
- 23.6.4. Tap a method (e.g., Mail, Messages) to send a sharing invitation
- 23.6.5. Enter email addresses for people you want to share the folder with
- 23.6.6. Choose share options about who can share the folder and their privileges (make changes or view only) for items inside of the folder

### 24. iCloud.com

24.1. Use any modern web browser on a Mac or PC to access Mail, Contacts, Calendar, Photos, iCloud Drive, Notes, Reminders, Pages, Numbers, and Keynote, Find Friends, Find iPhone web apps

### 25. Help

- 25.1. <a href="https://www.apple.com/support/icloud">www.apple.com/support/icloud</a>
- 25.2. Me: Mike Matthews, mamatthews@icloud.com, 925-876-4098.

mm-10/13/2020